## **ELECTRONIC FILING GUIDE Adding Attachments Within a Docket Entry Page 1 of 2 Revised: February 6, 2024**

## **GUIDE TO ADDING ATTACHMENTS WITHIN A DOCKET ENTRY**

To add an attachment to the main document within a docket entry, you must be viewing the screen which first prompts you to browse for a document. The following is an example for filing a motion and attaching a notice and a certificate of service.

## **Filename**

Browse... No file selected.

Select **Browse** and navigate to the directory where the motion PDF is saved.

- To make certain you are about to select the correct PDF for this entry, right click on the file name and select **Open**. This will launch Adobe Acrobat Reader to display the document. Verify it is the correct document, the correct number of pages, etc.
- **•** Close or minimize Adobe Acrobat Reader and select **Open.**

Select the **Yes** radio button to the right of the **Attachments to Document:** prompt and click Next.

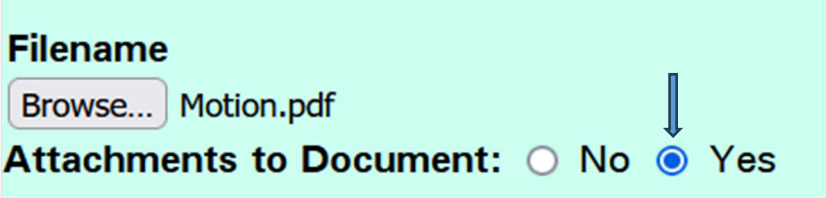

The attachment screen displays. There are three steps to the attachment process: **Browse**, **Category**, and **Add to List**:

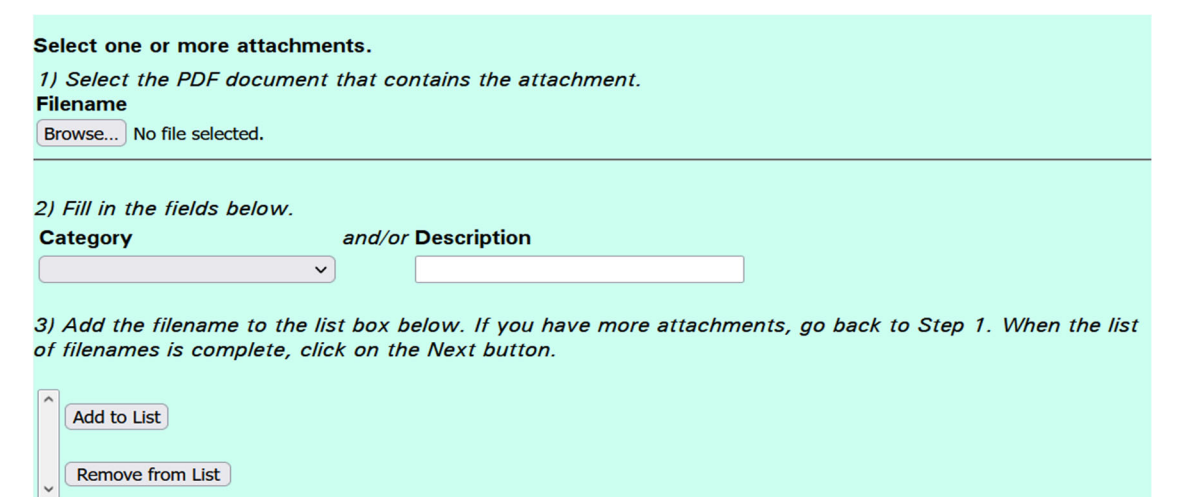

## **ELECTRONIC FILING GUIDE Adding Attachments Within a Docket Entry Page 2 of 2 Revised: February 6, 2024**

- 1. Select **Browse** and navigate to the directory where the notice PDF is saved.
	- To make certain you are about to associate the correct PDF for this entry, right click on the file name and select **Open**. This will launch Adobe Acrobat Reader to display the document. Verify it is the correct document to be attached, i.e., the notice.
	- **•** Close or minimize Adobe Acrobat Reader and select **Open**.
- 2. **Select a document category or enter your own description**. Pick **Notice** from the Category drop-down list. If there is not a category listed in the dropdown box that describes your document, you may enter a description of the document in the Description field instead**.**
- 3. You must select **Add to List**. The path and file name are added to the list box.

Repeat steps 1 through 3 to add the certificate of service. When you are through adding the notice and the certificate of service, click Next.

When the Docket Text: Final Text screen displays, proof this screen carefully!

Motion for Relief From Automatic Stay (fee due of \$199.00) filed by Bob's Feed and Seed. (Attachments:  $\# 1$  Notice  $\# 2$  Certificate of Service)

- If any part of the docket text is incorrect, click the browser **Back** button to return to the screen you need to correct. Then process the screens again with the respective **Next** or **Submit** buttons.
- If the docket text is correct, click Next.